# Viral Marketing **by Michael G. hurston Graphics Manager**

 $\mathcal{I}^{\mathcal{I}}$  .

Viral Marketing

Н

 $Q \quad Q \quad Q$ 

 $Q$   $Q$   $Q$   $Q$ 

**www.lvcolliers.com**

**COLLIERS**<br>INTERNATIONAL

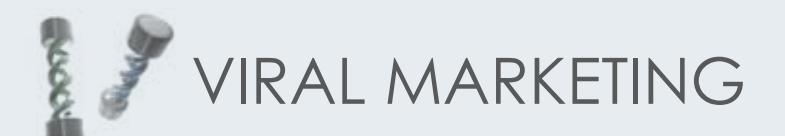

# **What is Viral Marketing?**

The buzzword, viral marketing, refers to marketing techniques that use social networks to produce increases in brand awareness or to achieve other marketing objectives through self-replicating viral processes, analogous to the spread of pathological and computer viruses. It can be word-of-mouth delivered or enhanced by the network effects of the Internet. Viral promotions may take the form of video clips, interactive Flash games, advergames, ebooks, brandable software, images, or even text messages. The goal of marketers interested in creating successful viral marketing programs is to identify individuals with high Social Networking Potential (SNP) and create Viral Messages that appeal to this segment of the population and have a high probability of being passed along.

The term "viral marketing" has also been used pejoratively to refer to stealth marketing campaigns—the unscrupulous use of astroturfing on-line combined with undermarket advertising in shopping centers to create the impression of spontaneous word of mouth enthusiasm

# - Wikipedia **So how do we use this?**

One of the great social aspects of the internet are the popularity of Social Networking sites, such as LinkedIn, Facebook and Twitter. All of which focus on the primary goal of staying in touch with friends, family and colleagues, as well as the sharing of information.

One of the benefits of these sites is the ease of automated replication of your listings onto your profiles, so they can be seen and shared with everyone on your network with little time involvement.

The next few pages will list information on how to display your listings on these sites, the initial time involvement is minimal and once done you will never have to manually update anything.

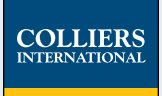

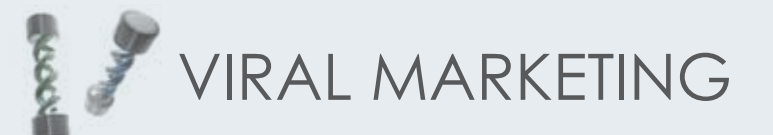

## **Step One - Turning on Your RSS Feed**

Within each brokers web profile on ISIS, is the ability to display "My Property RSS Feeds". Once turned on it will take up to 24 hours for our system to start propagating information to it from our database.

Once the link is turned on you will be able to click on the "My Properties (Subscribe)" which will display a page with a web link that looks like this:

*feed://www.colliersparrish.com/rss/excl/las/feed.emolfetta.excl.xml*

This is the link we will be using in the next steps, one thing you MUST do however, is changed where is says "feed://" to "http://" for entering it into the other sites. The finished link should read:

*http://www.colliersparrish.com/rss/excl/las/feed.emolfetta.excl.xml*

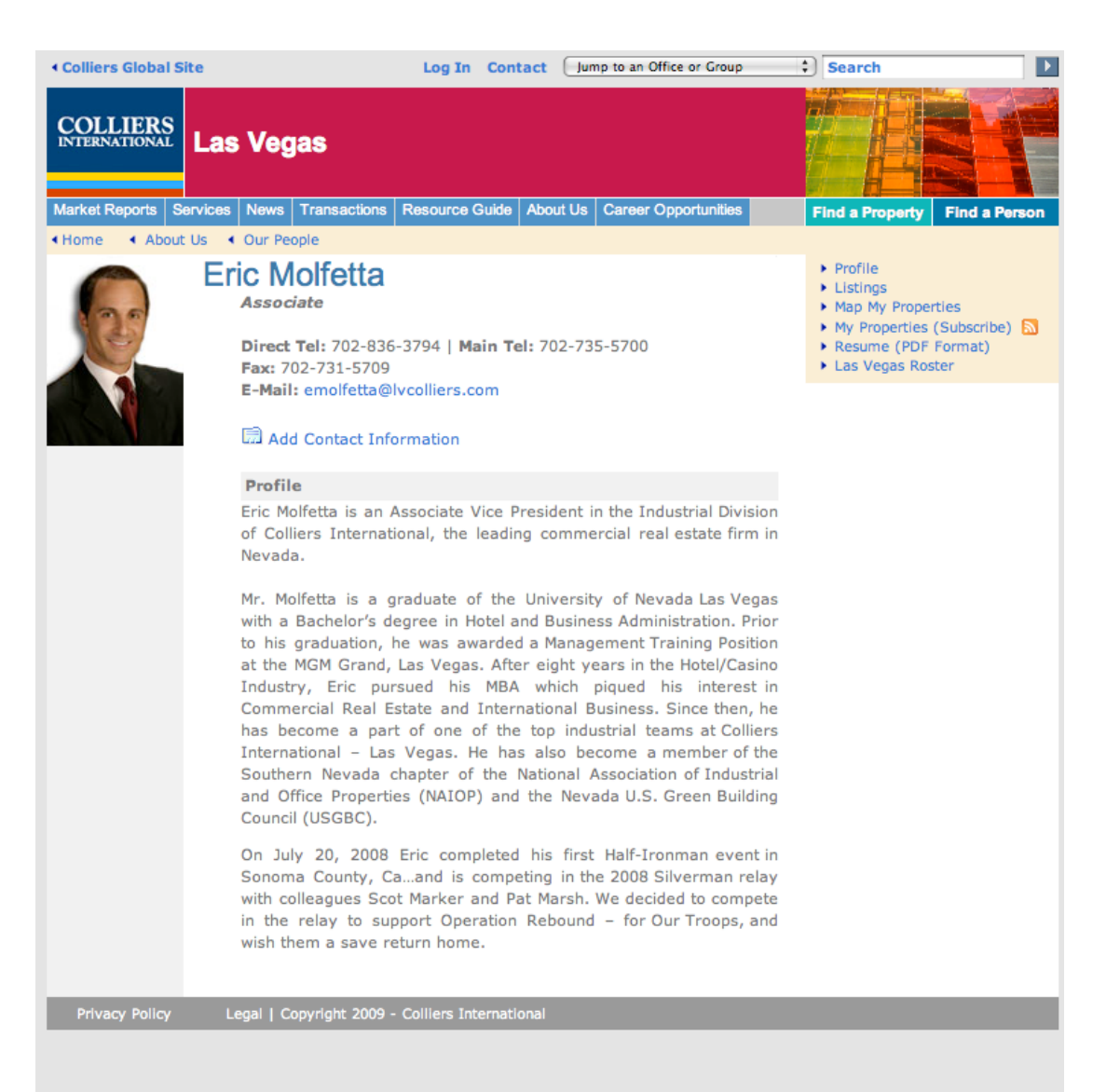

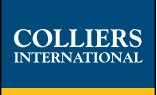

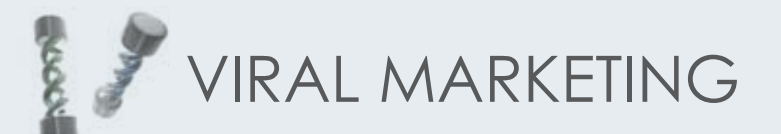

#### **Step Two - Linkedin**

Linked in Home | What is LinkedIn? | Join Today | Sign In Language Over 40 million professionals use LinkedIn to **Join Linkedin Today** exchange information, ideas and opportunities First Name: Stay informed about your contacts and industry  $u + u$ Last Name: Email: Find the people & knowledge you need to achieve your goals Password: Control your professional identity online 6 or more characters Join Now Already on LinkedIn? Sign in. Search for someone by name: First Name Last Name  $Go$ People directory: ABCDEFGHIJKLMNOPQRSTUVWXYZ more \* By clicking Join Now, you are indicating that you have read, understood, and agree to LinkedIn's User Agreement and Privacy Policy. Customer Service | About LinkedIn | Learning Center | Blog | Advertising | Press | Partners | Careers Company Tools Overview | Outlook Toolbar | Browser Toolbar | JobsInsider | Developers | Polls Products LinkedIn Answers | LinkedIn Jobs | Recruiting Solutions | LinkedIn Updates | Company Directory | Jobs Directory LinkedIn Corporation @ 2009 | User Agreement | Privacy Policy | Copyright Policy Use of this site is subject to express terms of use, which prohibit commercial use of this site. By continuing past this page, you agree to abide by these terms.

I'll begin with Linkedin.com as it is probably the most easiest to implement as well as the most used site for strickly professional networking.

Once logged in you will select "Edit My Profile" from the left hand sidebar. Next select "Websites" and choose "Edit". While you can select up to three sites to enter, choose one of these to be "My RSS Feed" and copy your Properties RSS feed to this. Click "Save Changes".

Next, select "Applications" from the left hand sidebar. Scroll down until you see an application called "BlogLink". This application will pull information from any of your website(s) feeds and display them on your profile. If you're feed is working, you should immediately begin to see your listings displayed on your profile.

*Note: If you have more than one website listed BlogLink will only display up to the four most recent posts, however it does have a scroll arrow users can use to click through your listings or posts.*

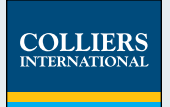

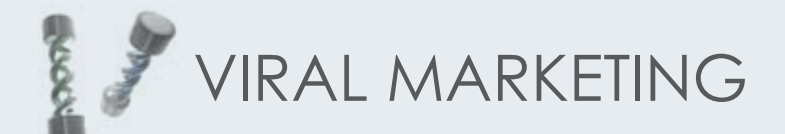

# **Step Three - Twitter, TwitterFeed & OpenID**

If you have a Twiiter account, you will not need to do anything special from here. If you don't have a Twitter account, it might be a good time to create one.

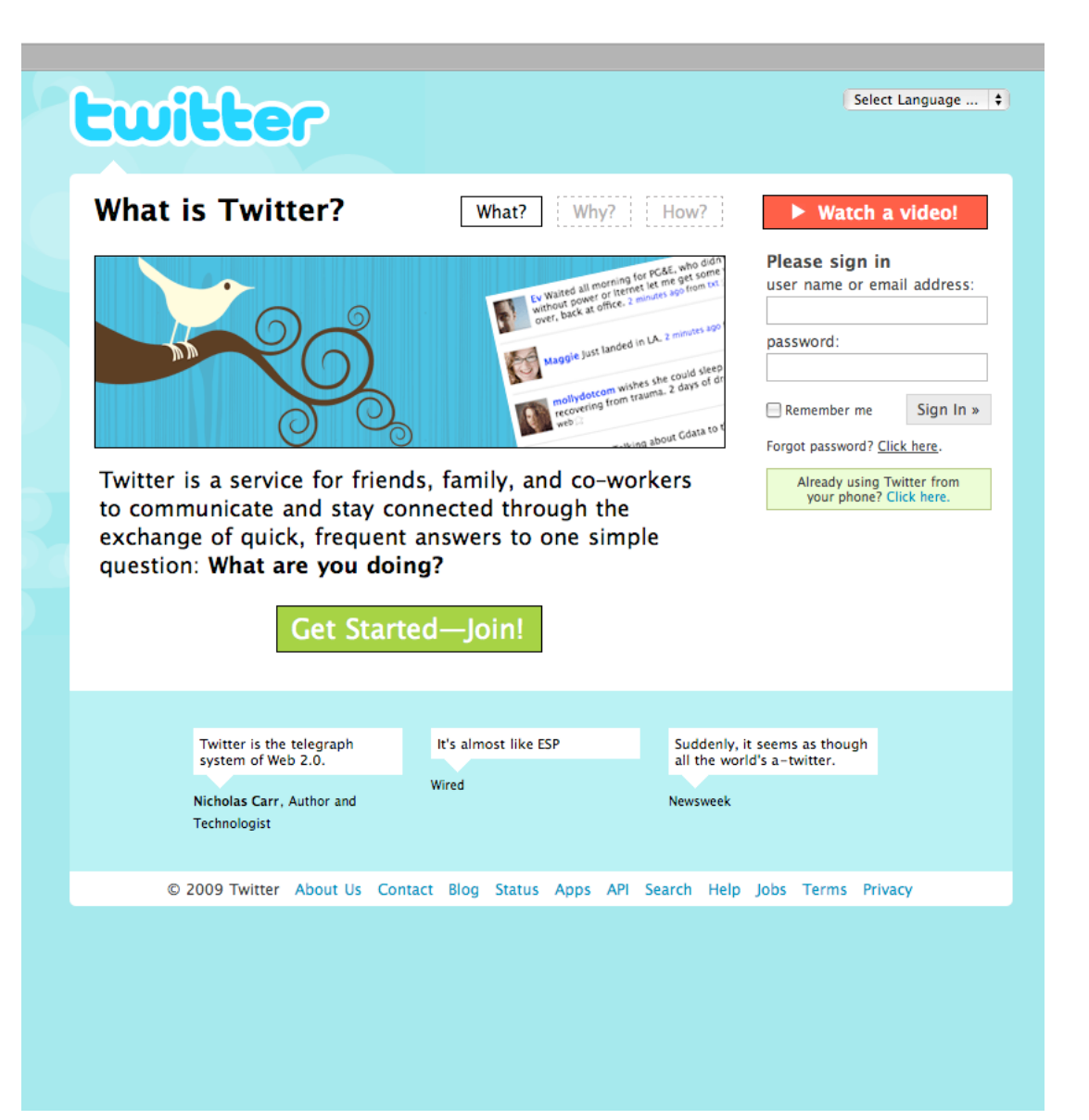

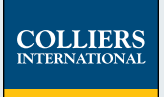

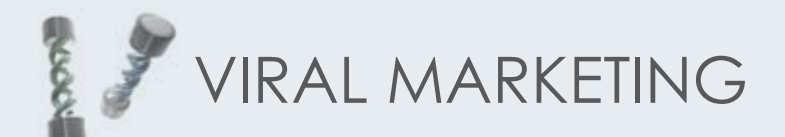

### **Step Three - Twitter, TwitterFeed & OpenID**

Once you have a Twitter account you will want to go to TwitterFeed.com and set up a RSS Feed that will post to your Twitter account automatically.

You will need to sign in with an OpenID. See next page for explanation on what an OpenID is.

Once you have logged into TwitterFeed, you can select "View My Feeds" or "Create New Feed".

The form here is pretty self explanatory, you paste your Properties RSS feed where it asks you as well as you can set the time to display updates. I'd recommend setting it to 5 hours. On the section where is says "Include" I would recommend selecting "Title & Description".

You will need to "Authorize" the application to access your Twitter account. It just involved clicking the Authorize link and signing into Twitter.

Congratulations, within the next 5 hours you will start to see your Property listings displayed on your Twitter automatically.

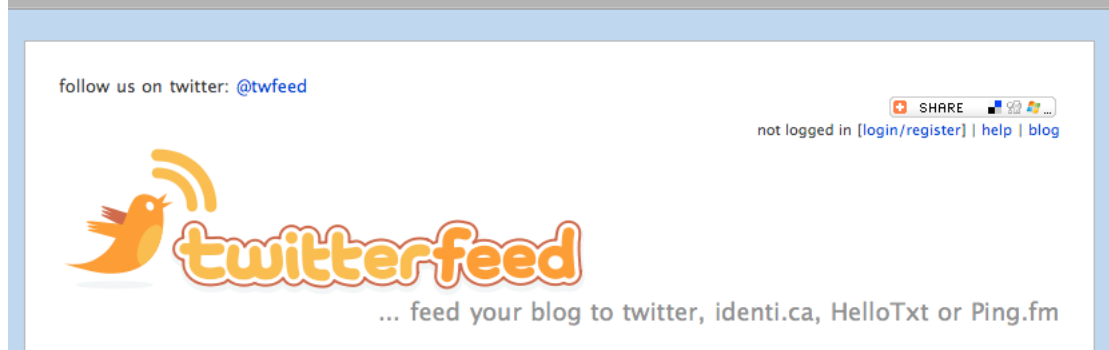

#### **Getting started**

Here's how to get your blog (or any other RSS or Atom feed) sent to popular microblogging platforms:

1. Decide which network(s) you want to post to

twitterfeed can post directly to twitter, identi.ca, custom laconica installations, and via HelloTxt or Ping.fm, simultaneously to the many platforms supported by these services.

2. Login to twitterfeed using your OpenID d

OpenID is a standard for providing single sign on between web sites You can register your own OpenID for free, or may even be able to use your existing blog ID [more]

3. Provide us with the URL for your blog's RSS feed, and how often we should post on your behalf

Our servers will check your blog's feed at the specified interval and post any new items to your specified service. You just sit back and relax!

[ Both RSS and Atom feeds are supported, Posts need to contain publish dates or GUIDs in order for our server to know what's new. Feeds requiring authentication are not supported.

**Make A Donation** 

[ currently feeding 285,994 feeds to twitter. yum! ]

This service is provided on an as-is-and-as-available basis, and is not affiliated with twitter.com, identi.ca, HelloTxt or Pina.fm.

Many thanks to @Foomandoonian for creating the fab logo!

Privacy policy (of sorts): Rest assured I will never knowingly disclose, sell, give away or otherwise use any personal

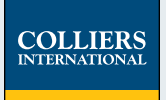

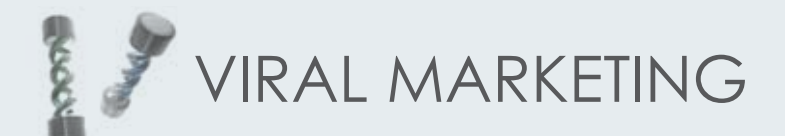

# **Step Three - Twitter, TwitterFeed & OpenID**

Chances are you already have an OpenID (OpenID.Net), though if you do not, you can sign up for any of these free online services and use that as your login.

For me, I have an account on Gmail as well as Wordpress, so I use those to login.

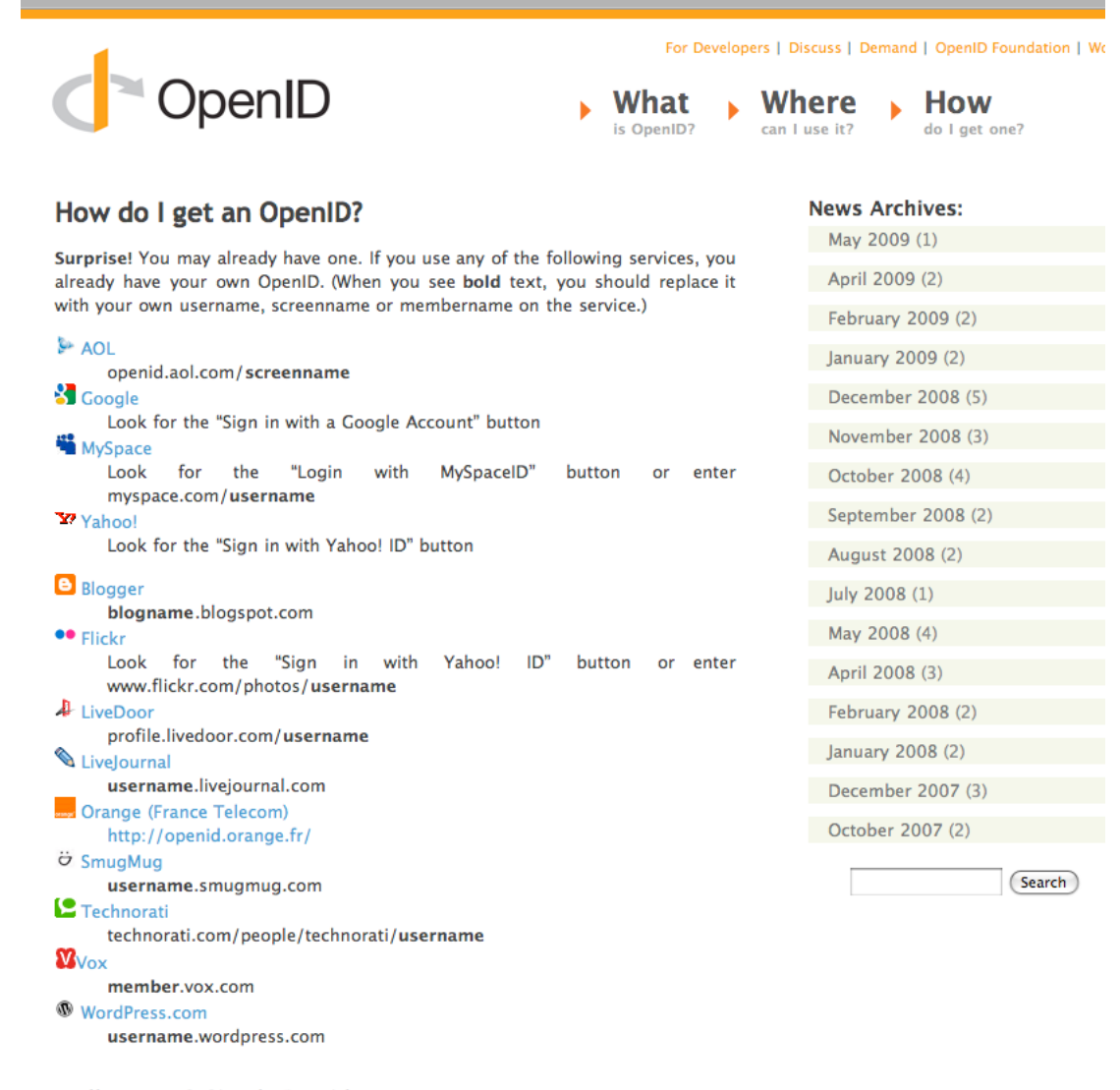

Well Known & Simple Providers

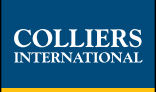

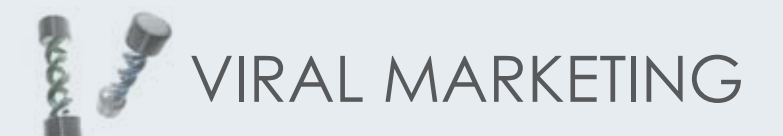

#### **Step Four - Facebook**

Once you login to Facebook, choose "Home" and scroll tot he bottom of your page. A button on the lower left hand corner will say "Applications" select this and choose "Browse Applications". Search for the Twitter app. *(Note: this is different than Twitter Updater app).* Or you can go directly to the applications page at http://apps.facebook. com/twitter/ to install it.

Once you have it installed, and have "Authorized" the application your Facebook "Status Updates" will display your Twitter posts, which should be including your Property feeds.

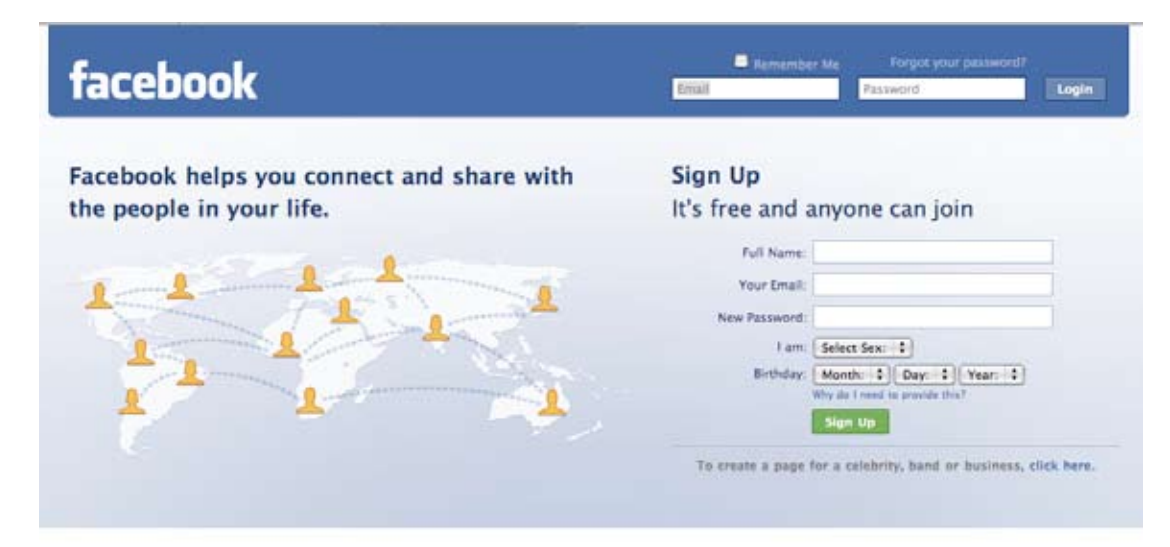

Facebook @ 2009 English (US)

Login About Advertising Developers Careers Terms . Find Friends Privacy Mobile Help

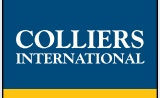

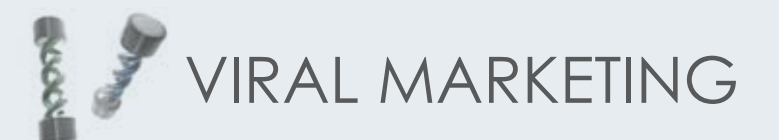

## **Step Five - Other Sites**

While other social sites include Myspace, Orkut, BeBo, Hi5 and Friendster - the popularity and target audience are not necessarily the most beneficial for the Commercial Real Estate industry.

Therefore I have not taken the time to create a guide for them. That said, if you have an existing social network on any of these sites and would like me to look into it for you, I would be more than willing to help you out.

Feel free to add/follow me on these social networks as well: http://www.linkedin.com/in/mghurston http://twitter.com/lvcrenews

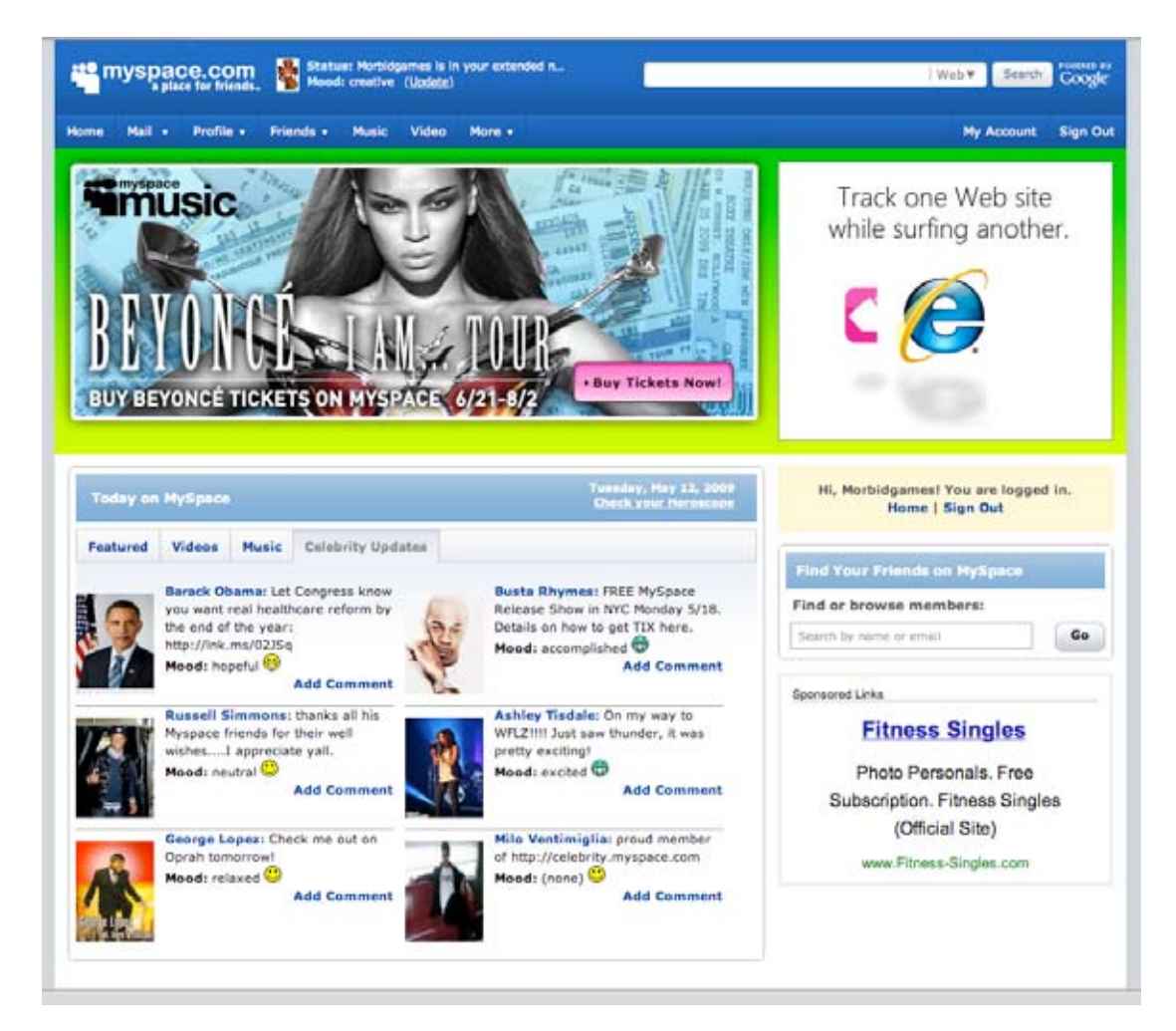